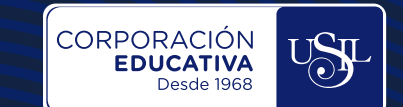

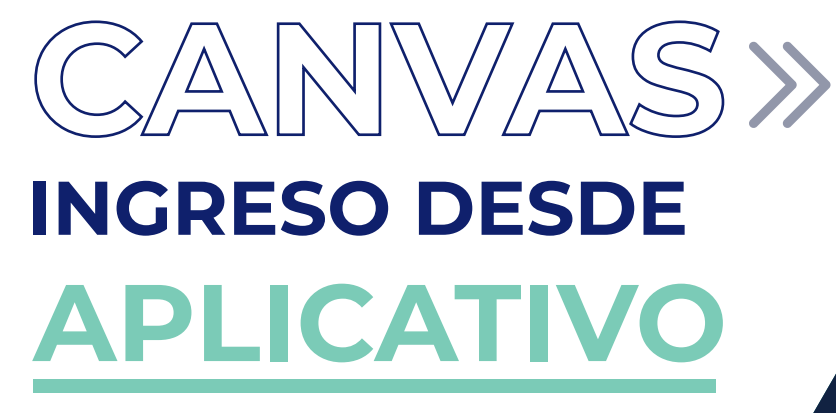

# **Estudiantes**

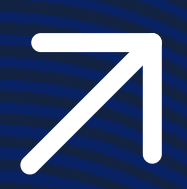

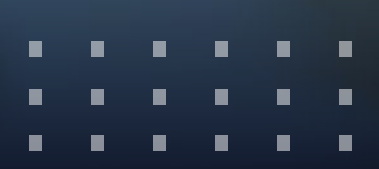

*ESTAGE WERE* SCARFULLS - INGRESO DESDE **APLICATIVO**

#### $\mathbb{U}_\circ$ **DESCARGAR EL APLICATIVO**

г к

٠ п

> Accedemos desde nuestro dispositivo móvil al Play Store (Android) o App Store (IOS) y buscamos la aplicación **Canvas Student** o **Canvas Teacher**, según corresponda.

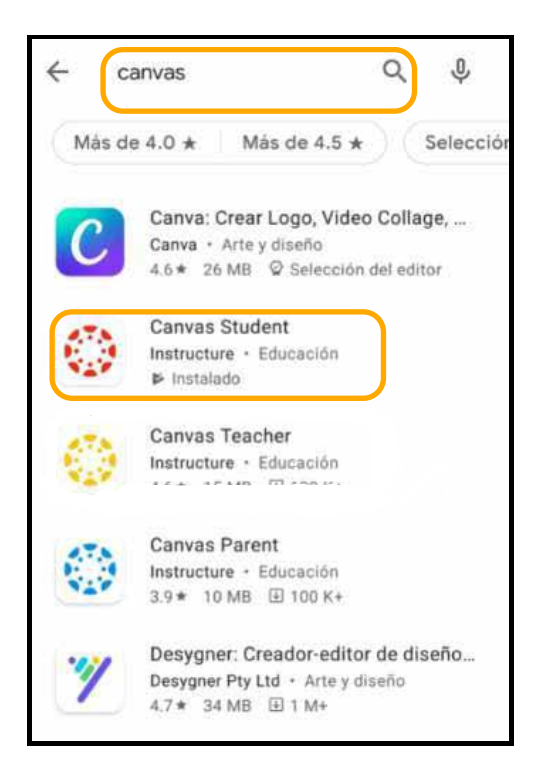

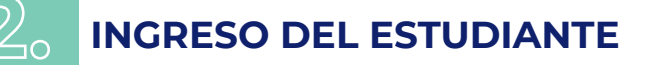

Una vez descargado e instalado el aplicativo **Canvas Student**, ingresar y seleccionar **Encontrar mi escuela**.

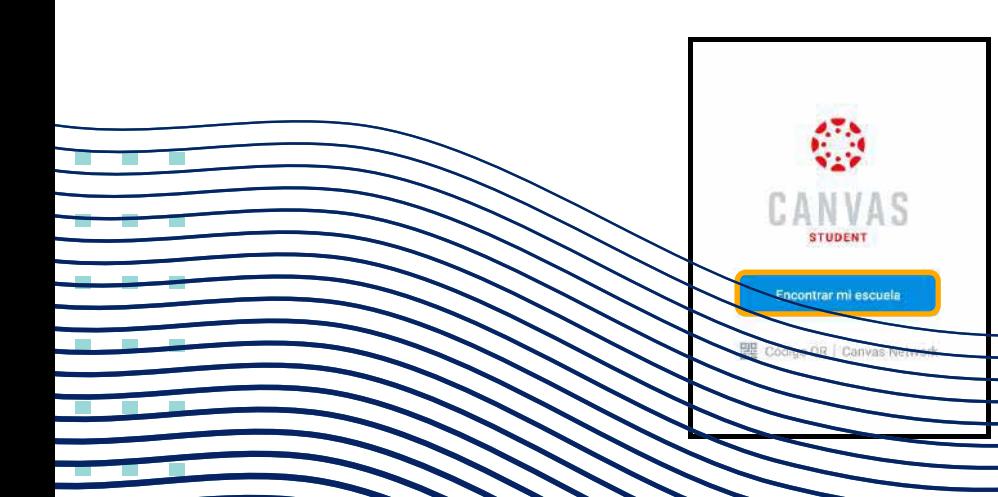

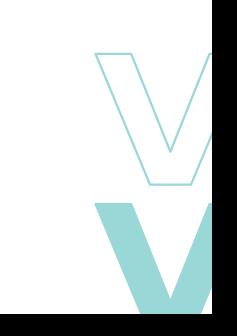

CORPORACIÓN

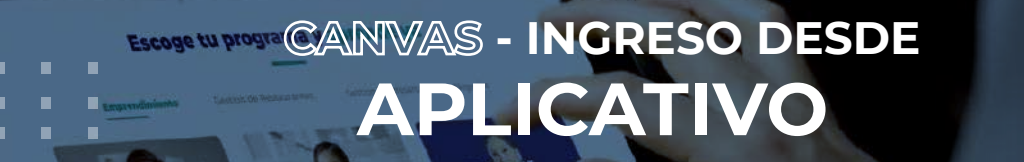

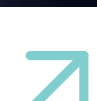

CORPORACIÓN

## En la siguiente pantalla de búsqueda escribir **"USIL"**.

г г

п ×

×

٠

п

п

D

П

г

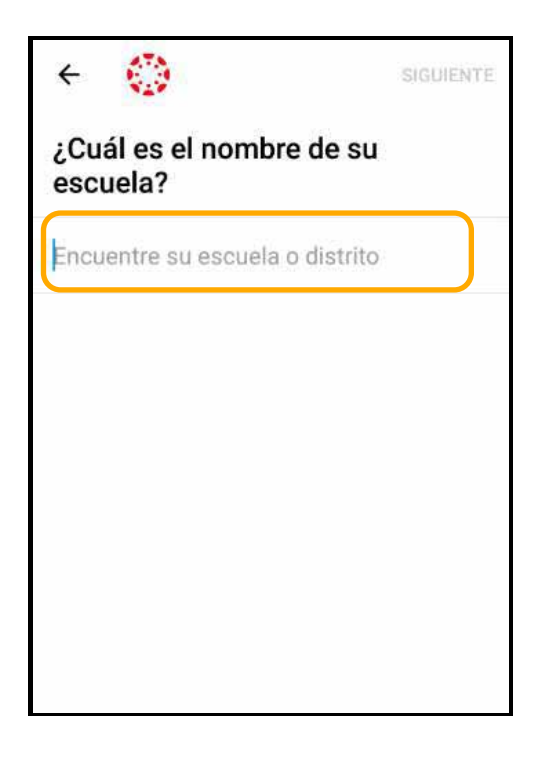

Luego seleccionar la unidad correspondiente.

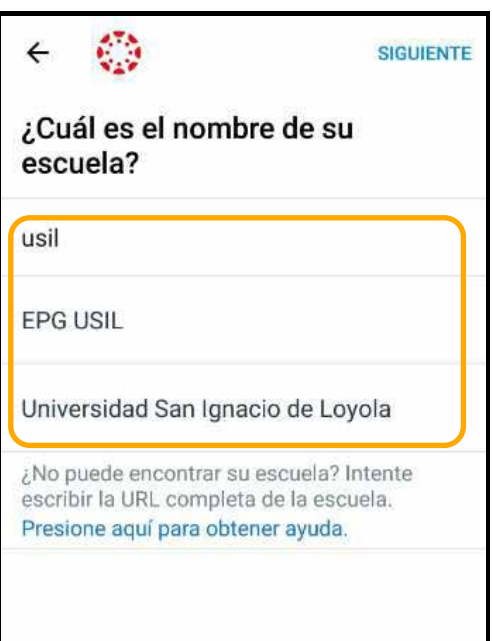

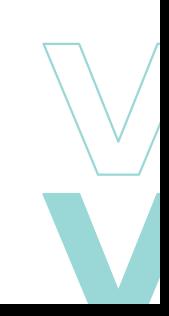

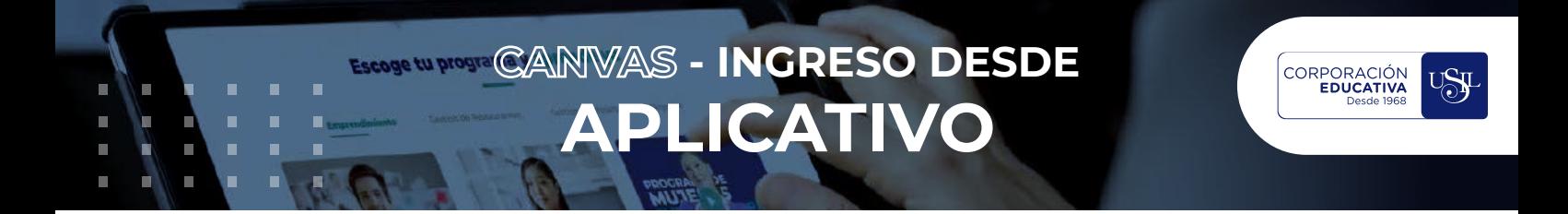

#### En la siguiente pantalla mostrada seleccionar **"INGRESAR A CANVAS"**.

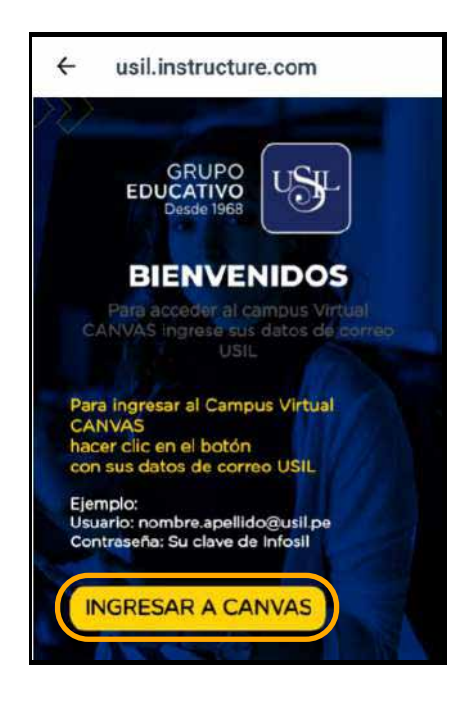

Ingresar el correo electrónico corporativo y dar clic en **Siguiente.**

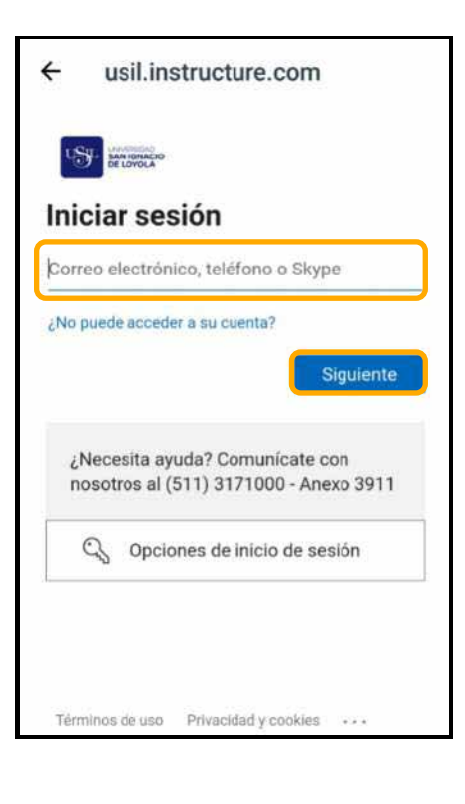

 $\overline{\phantom{a}}$  $\overline{\phantom{a}}$ 

 $\mathcal{L}_{\mathcal{A}}$  $\overline{\phantom{a}}$ 

 $\sim$ **College** 

 $\mathcal{C}^{\mathcal{A}}$ 

 $\mathcal{L}_{\mathcal{A}}$  $\sim$ **In** 

 $\mathcal{L}_{\mathcal{A}}$  $\sim$  $\overline{\phantom{a}}$ 

 $\overline{\phantom{a}}$  $\mathbf{r}$  $\overline{\phantom{a}}$ 

**COL** 

m.

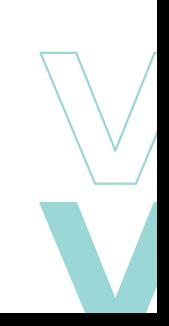

# **ECOSE WERE CANVAS - INGRESO DESDE APLICATIVO**

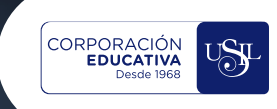

### Finalmente, escribir la contraseña y dar clic en **Iniciar sesión.**

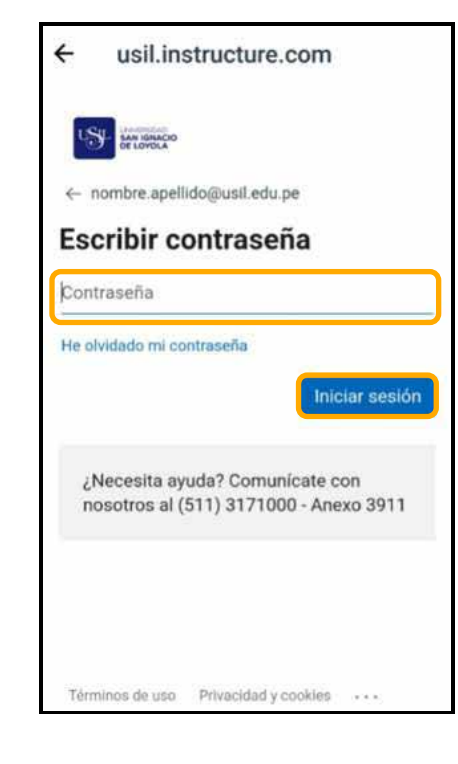

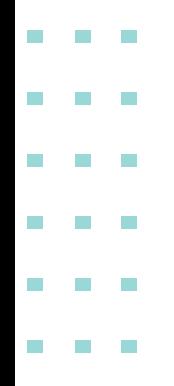

п Œ

п п

T  $\blacksquare$ 

> п г

n

 $\blacksquare$ 

п п  $\blacksquare$ 

 $\blacksquare$ 

п

п s

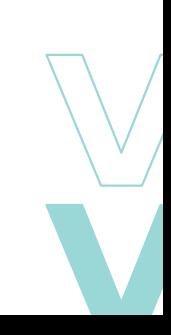

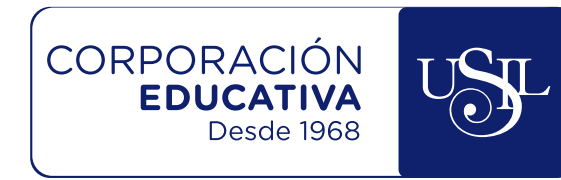

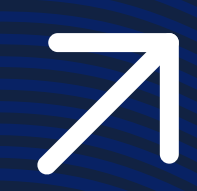

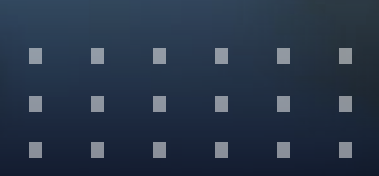